# YamiiFlow 電子公文系統

操作手冊

# 公文用戶端安裝設定

漢龍 資訊科技股份有限公司 不利統開發 地址:115 台北市南港區園區街 3-2 號 5 樓之 3 TEL:02-27893389 傳真:02-27892568 中 華 民 國 9 9 年 1 月 漢龍資訊科技股份有限公司 . <u>Nicrosoft</u> Microsoft

#### $\begin{array}{c} \square \end{array}$ 錄

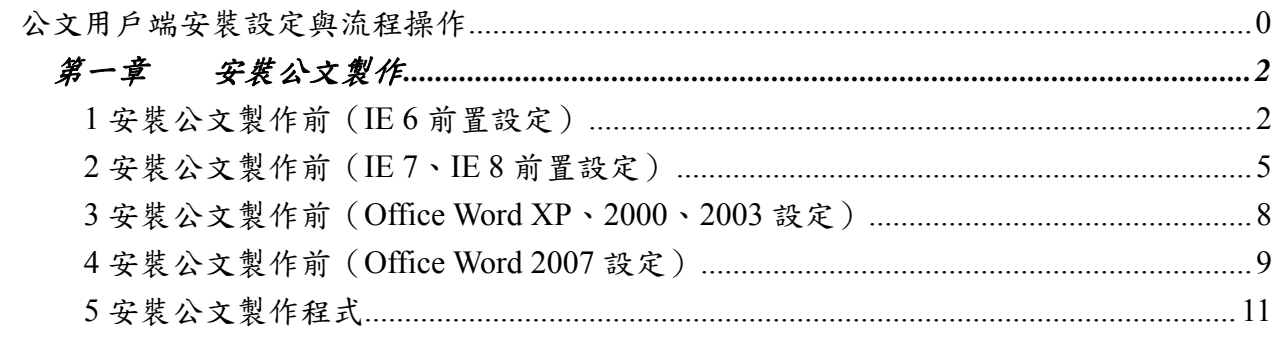

## 第一章 安裝公文製作

<span id="page-2-0"></span> 本章節提供使用者在進行安裝 YamiiFlow 公文製作程式前,有關使用者 IE 瀏覽器 IE 6.0、 IE 7.0 需注意並設定事項。與 Office XP、2000、2003、**2007**,進行 Word 列印紙本時需配合 之設定。相關安裝 YamiiFlow 公文製作程式之操作步驟。

## **1** 安裝公文製作前(**IE 6** 前置設定)

#### 設定 IE 6 瀏覽器

開啟 IE 6 瀏覽器,檢視→工具列中是否有「Google」的工具列或「MSN」或「Web Search」 等不同種類工具列。

請在「Google」或「MSN」或「Web Search」的字樣上在點一下,則字樣前的勾勾會不見, 且工具列也會消失,如此便可以順利打開漢龍公文系統了。

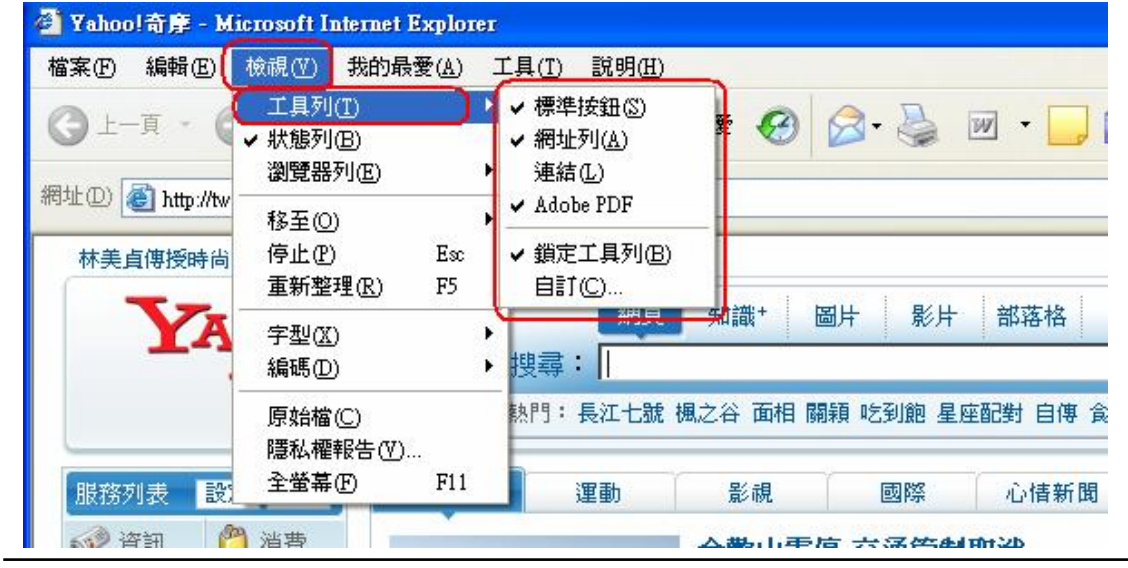

#### 然後到工具→網際網路選項

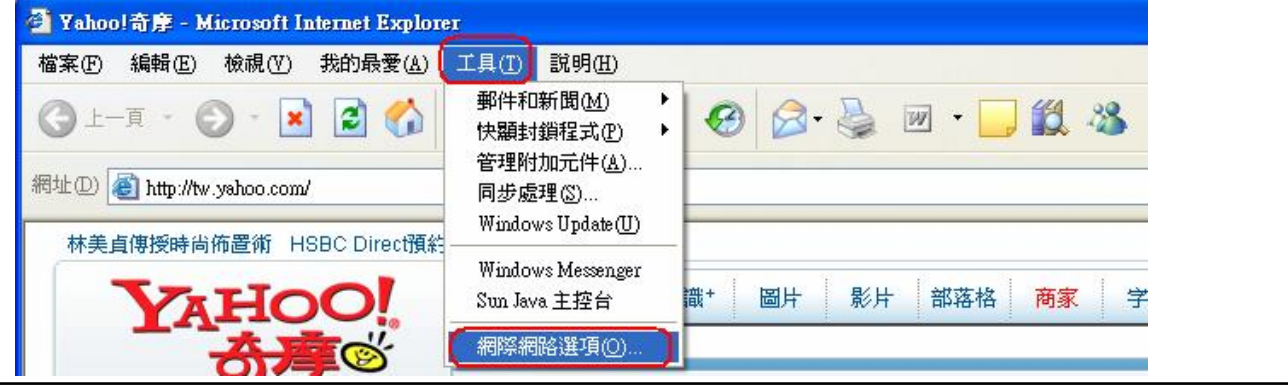

進入「一般」這個頁面的「設定」中

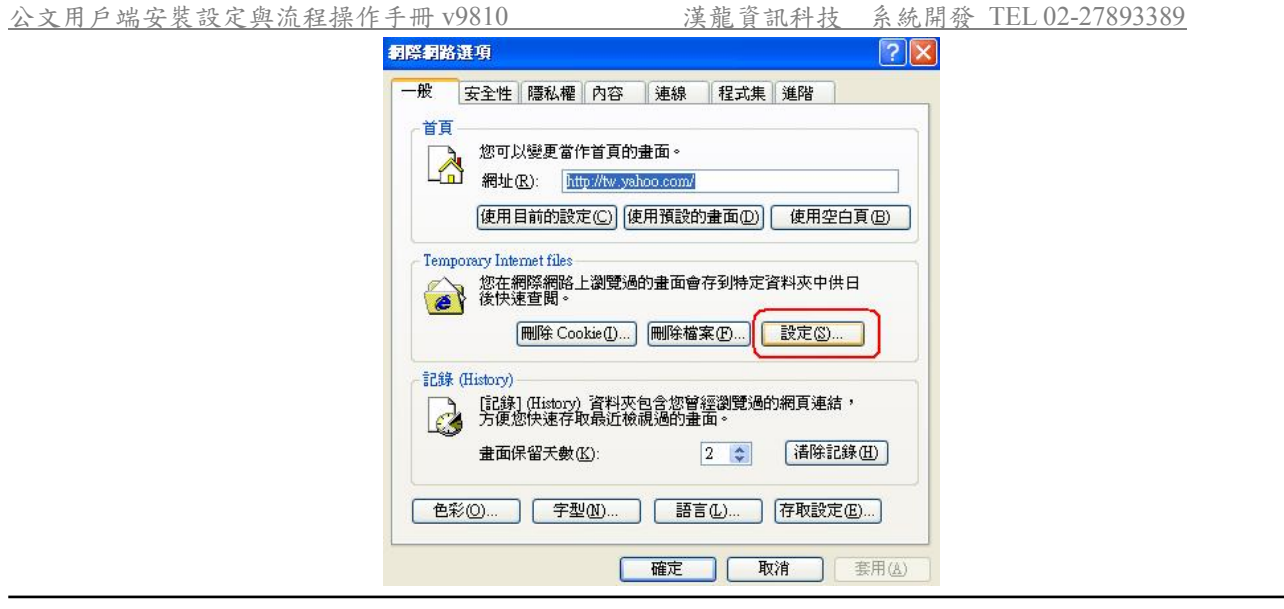

選項選第一個:「每次查閱畫面時」

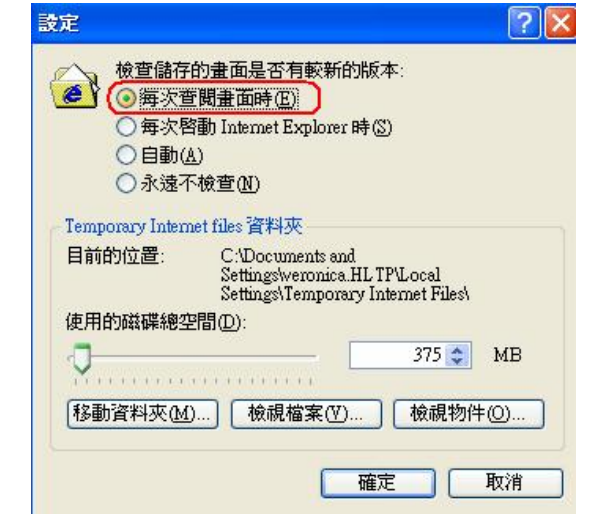

### 設定自訂層級

再來到安全性的頁面,分別點選「信任的網站」,然後按下方的「自訂層級」按鈕,會出現 如右方的畫面,請檢查 ActiveX 控制項與插件之下的選項是否有停用的選項,將停用的選項 變更為提示或啟動。

公文用戶端安裝設定與流程操作手冊 v9810 漢龍資訊科技 系統開發 TEL 02-27893389

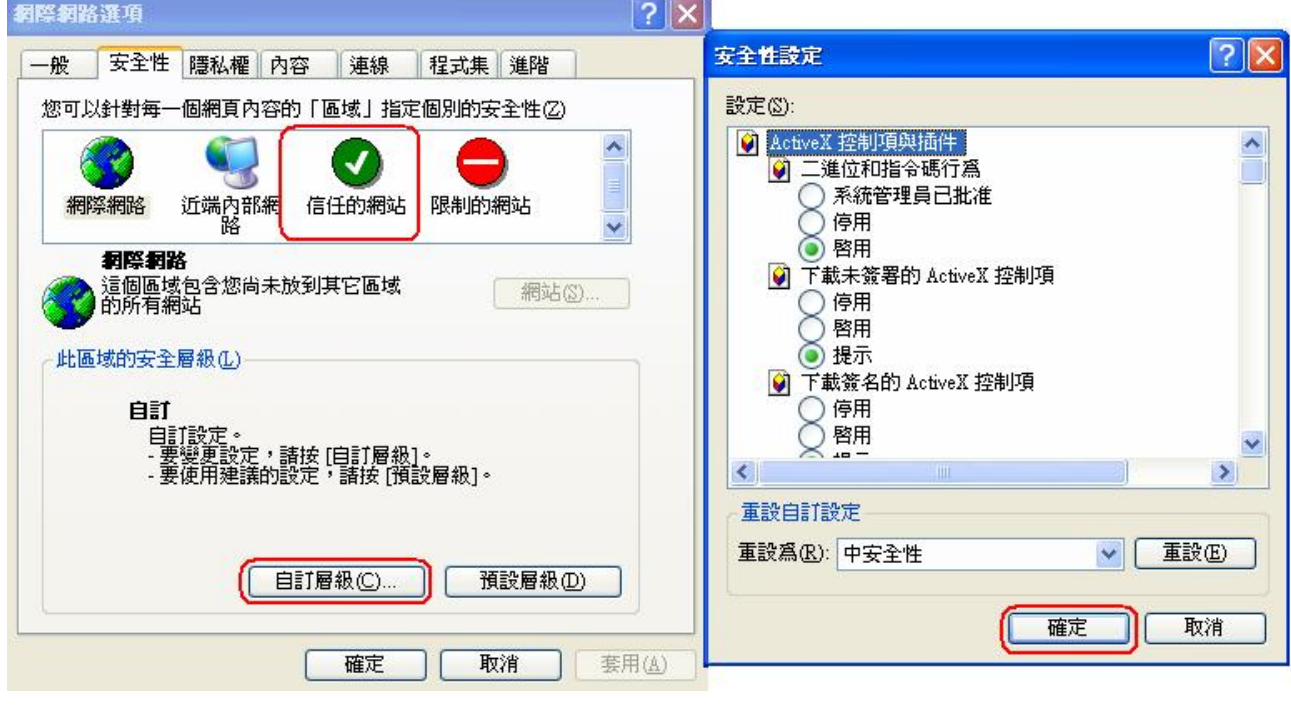

### 加入信任網站

請將學校公文網址加入,例如:http://edoc.xxxx.edu.tw 即可。然後按下新增→確定或(關閉) (註:如果貴機關公文網頁是有做 SSL 加密,為 https 網址,此網站則為

https://edoc.xxxx.edu.tw)

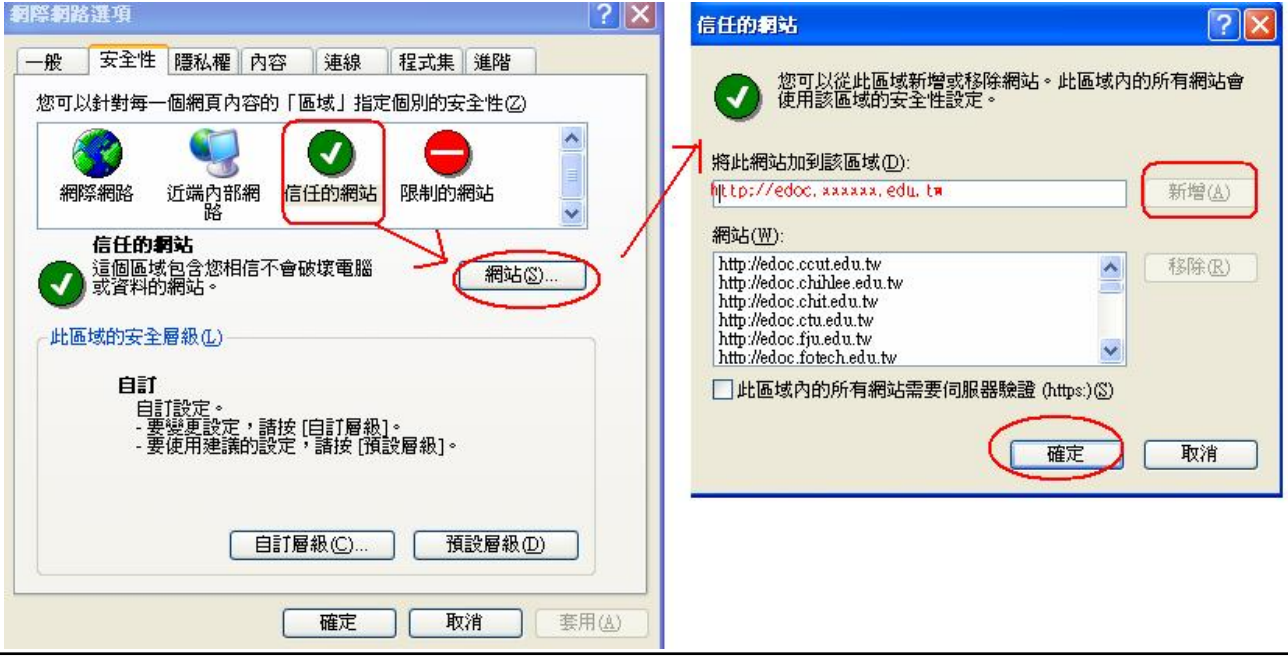

### 取消封鎖快顯

倘若是 Windows XP 作業系統 SP2 版本的使用者,請將瀏覽器工具功能表下之網際網路選項 的「隱私權」的「封鎖快顯」視窗功能取消即可。

#### <span id="page-5-0"></span>公文用戶端安裝設定與流程操作手冊 v9810 漢龍資訊科技 系統開發 TEL 02-27893389

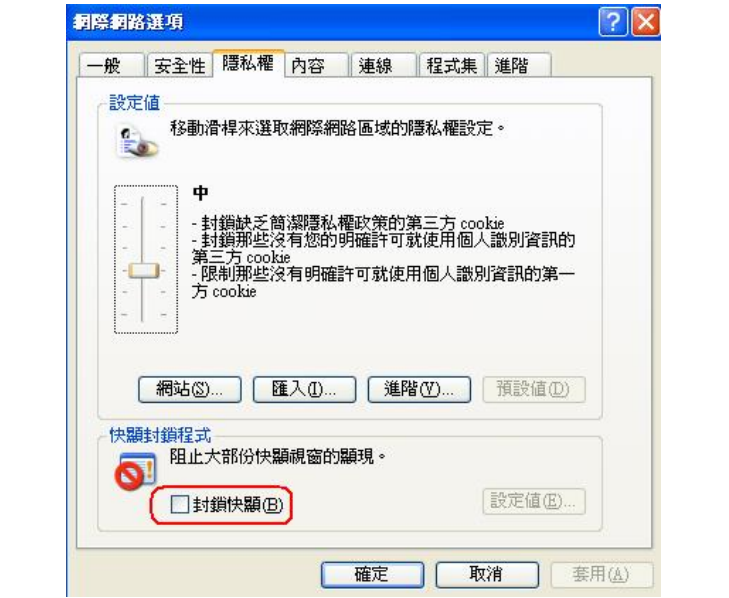

選頁籤選項「進階」後再至設定區勾選「安全性」的「允許主動式內容在我電腦上的檔案中 執行」,再按「確定」離開即可

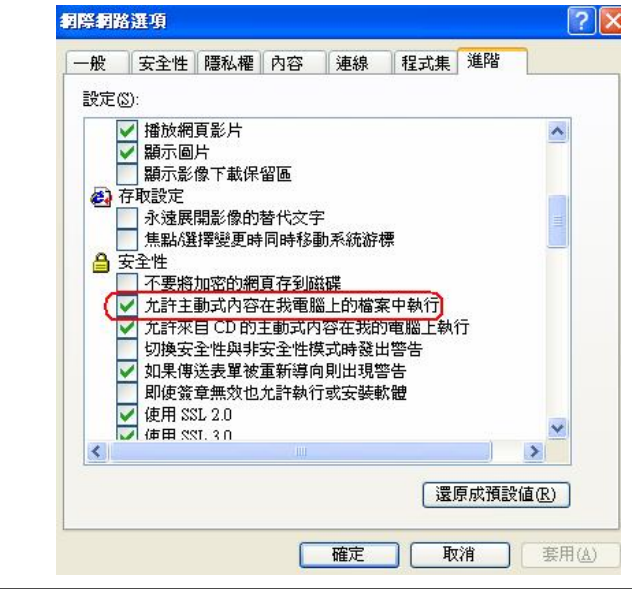

## **2** 安裝公文製作前(**IE 7**、**IE 8** 前置設定)

### 設定 IE 7、IE 8 瀏覽器

打開您的IE7瀏覽器,於空白的地方按下右鍵觀察是否有「Google」的工具列 或「MSN」或「Web Search」等不同種類工具列。 請在「Google」或「MSN」或「Web Search」的字樣上在點一下,則字樣前的勾勾會不見, 且工具列也會消失

 $\frac{\triangle \times \mathbb{R}}{\mathbb{R}}$  字塔設定與流程操作手冊 v9810  $\frac{\ddot{\mathbb{R}}}{\mathbb{R}}$ 資訊科技 系統開發 TEL 02-27893389

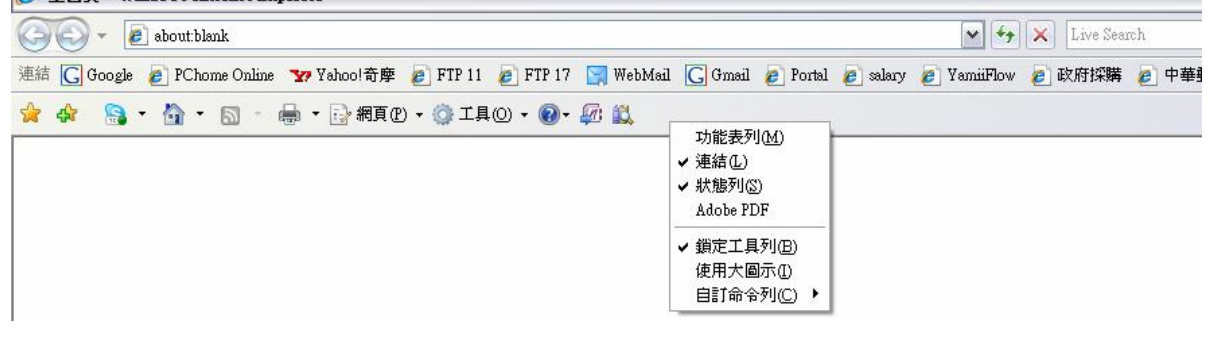

點選「工具」→「網際網路選項」

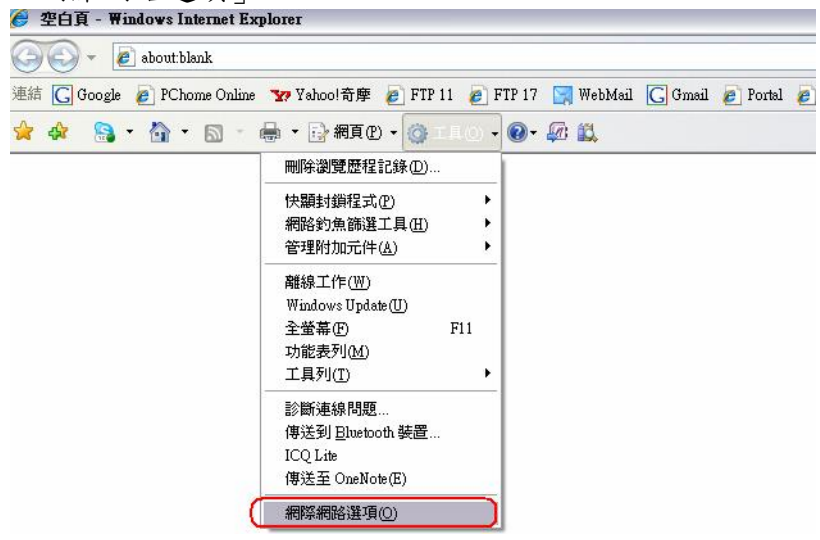

進入後,請到「一般」這個頁面,在瀏覽歷程記錄這一欄,按下設定這個鈕,會出現下方畫 面,將選項調整為「每次造訪網頁時」

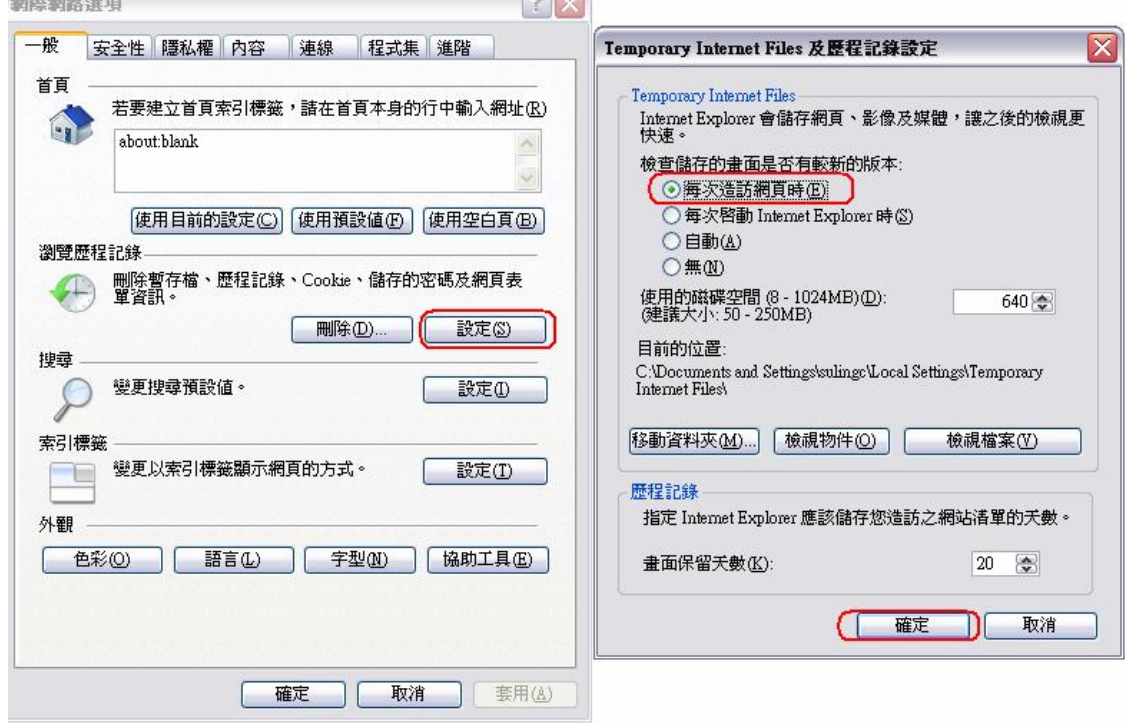

進入網際網路、近端內部網路、以及信任的網站的自訂層級中,將【ActiveX 控制項與外掛

L

程式】項目,若預設為「停用」選項請調整為「提示」即可。若預設為「啟動」「提示」選 項請不需調整。

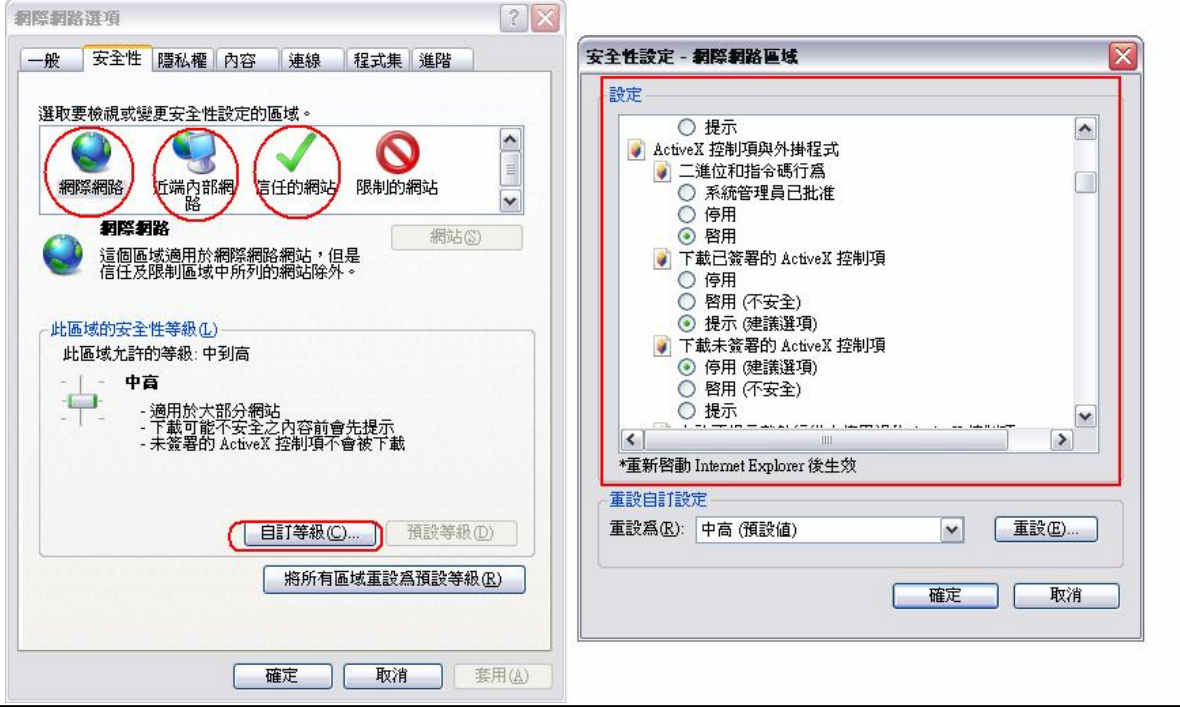

#### 加入信任網站

選擇信任的網站選項,→點選「網站」按鈕→請將公文網址加入,例:http://edoc.xxxx.edu.tw, 按下「新增」→關閉。

PS:若「此區域內所有網站需要伺服器驗證」為打勾狀態,則請先將勾選點掉再將網址輸入 (註:如果貴機關公文網頁是有做 SSL 加密,為 https 網址,此網站則為

https://edoc.xxxx.edu.tw)

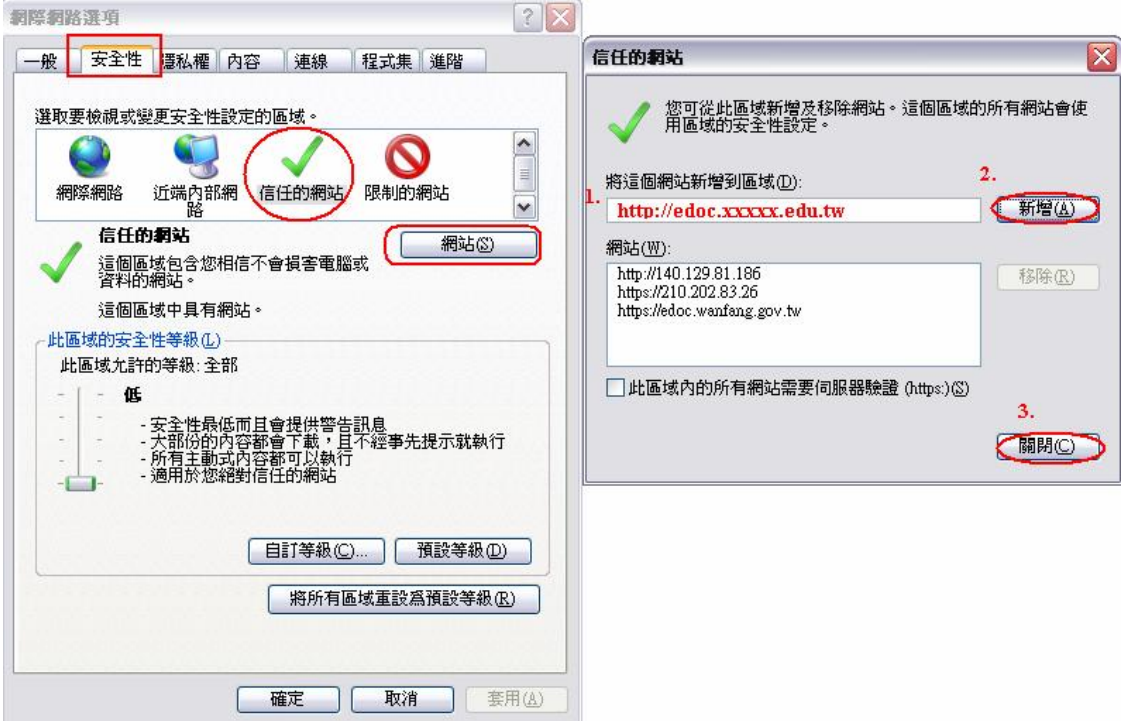

#### 取消開啟快顯封鎖程式

請將 IE 7 瀏覽器工具功能表下之網際網路選項的「隱私權」內「開啟封鎖快顯視窗程式」

<span id="page-8-0"></span>功能取消,然後將設定部份的安全性調整至接受所有 Cookie 的狀態。

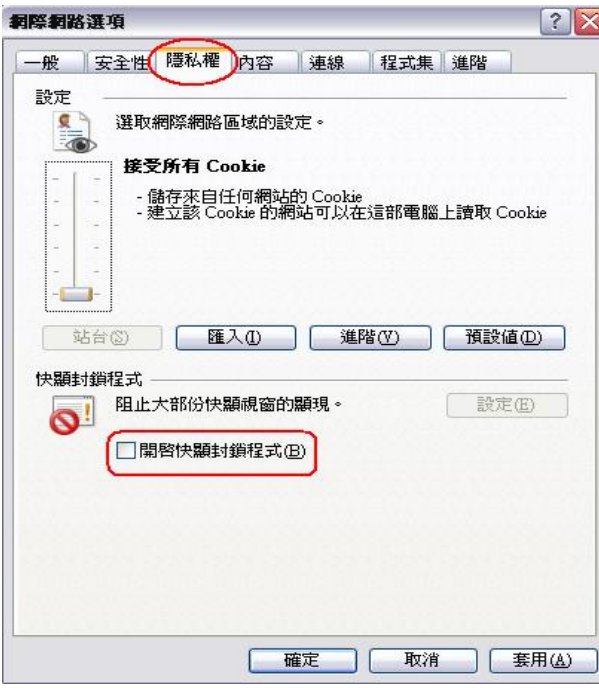

選頁籤選項「進階」後再至設定區勾選「安全性」的「允許主動式內容在我電腦上的檔案中 執行」,再按「確定」離開即可。

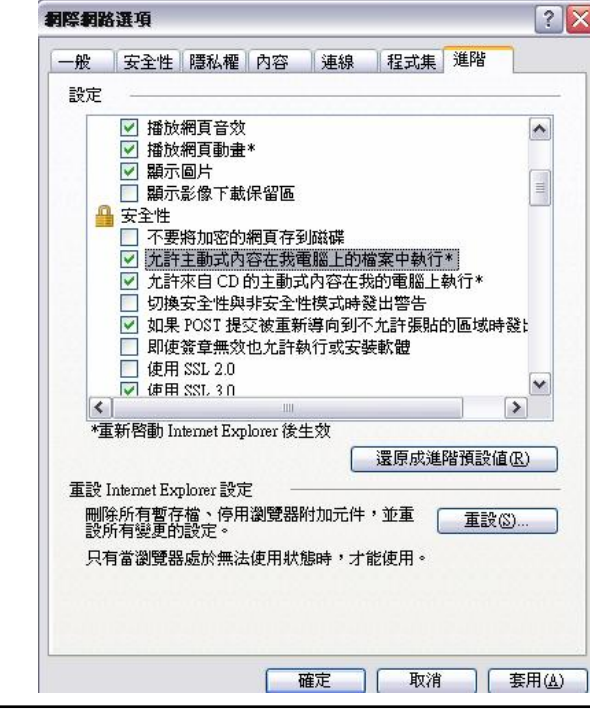

**3** 安裝公文製作前(**Office Word XP**、**2000**、**2003** 設定) 設定 **WORD XP**、**2000**、**2003** 巨集安全性

打開任意一個 WORD **3 福**案,進入功能列:「工具」→「巨集」 →「安全性」

<span id="page-9-0"></span>公文用戶端安裝設定與流程操作手冊 v9810 漢龍資訊科技 系統開發 TEL 02-27893389

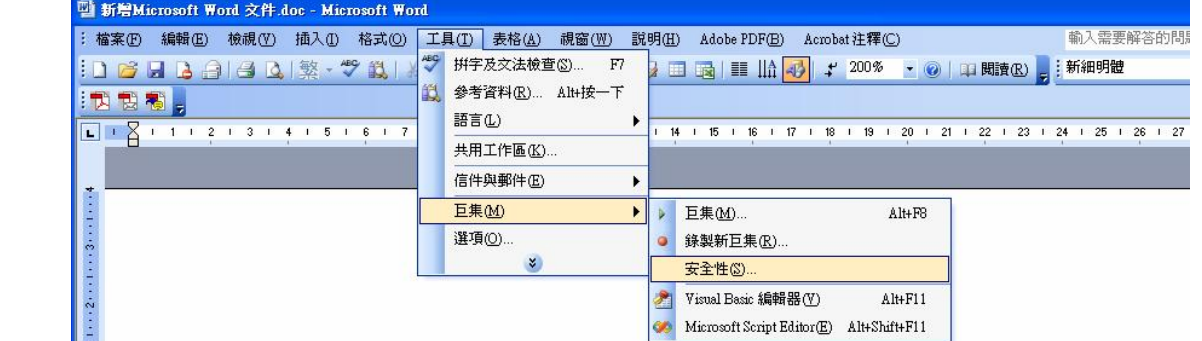

然後將安全性選擇「中」

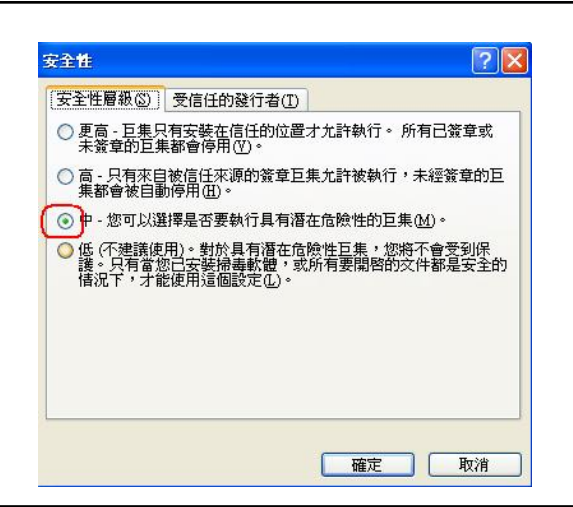

## **4** 安裝公文製作前(**Office Word 2007** 設定)

## 設定 **WORD 2007** 巨集安全性

打開任意一個 WORD 檔案,點選「自訂快速存取工具列」:「其他命令」

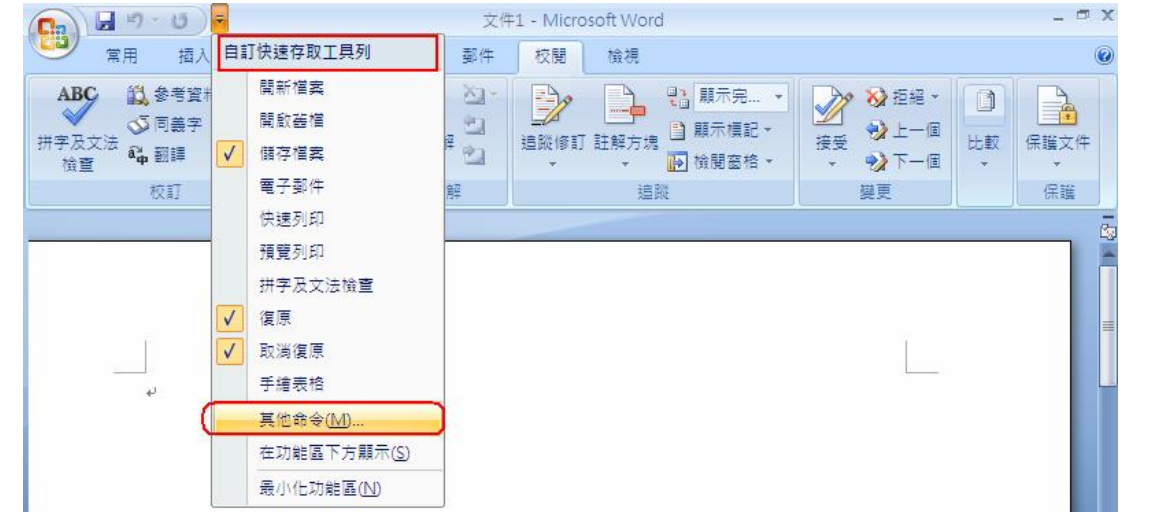

選擇「信任中心」→「信任中心設定」 →「確定」

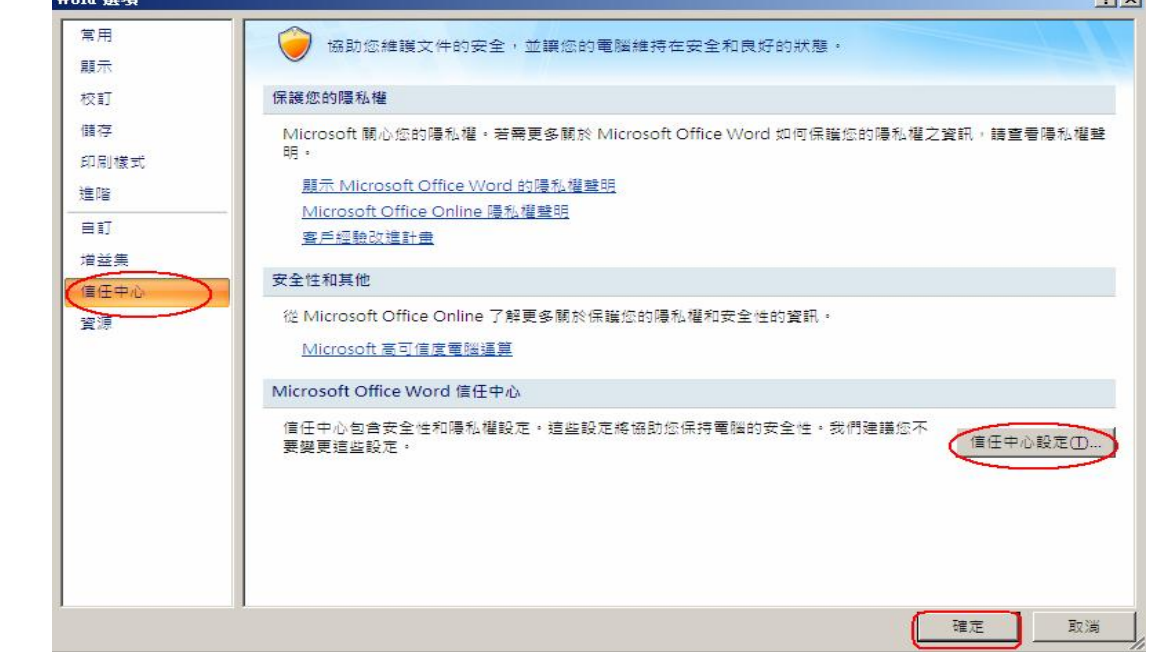

```
選擇「信任位置」→「新增位置」 →「確定」
```
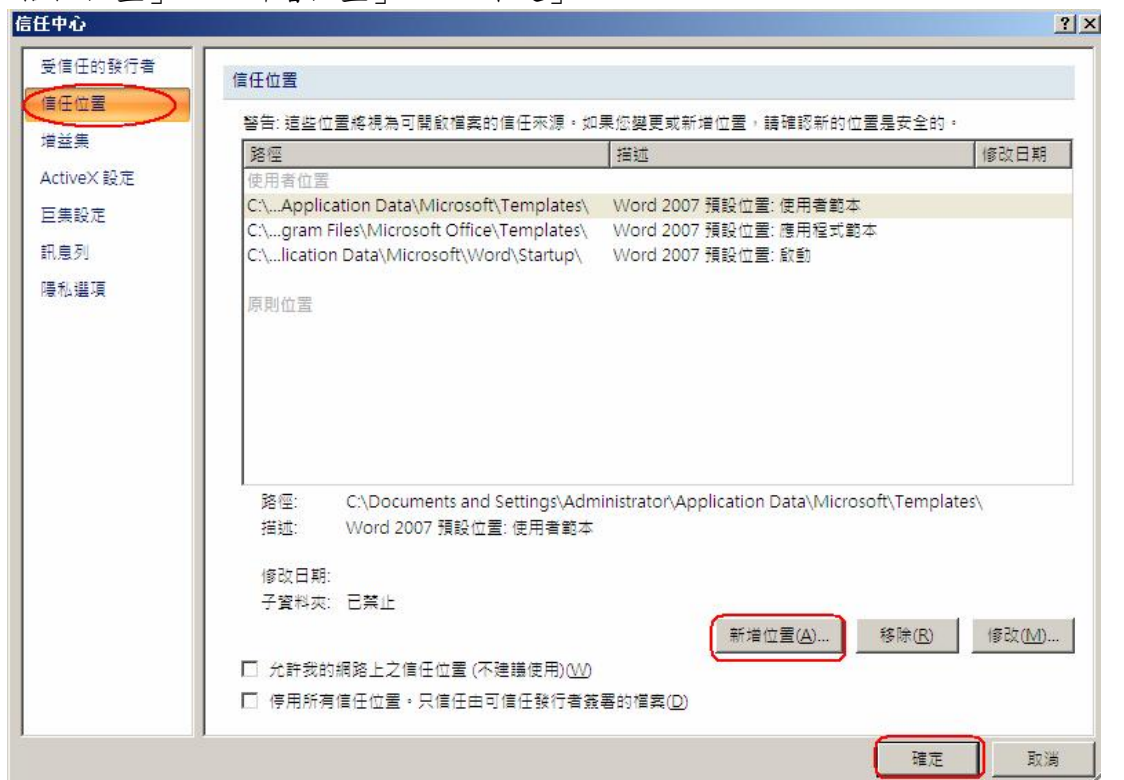

# ——<br>「瀏覽」公文範本位置「路徑: C:\HLDoc」→「確定」

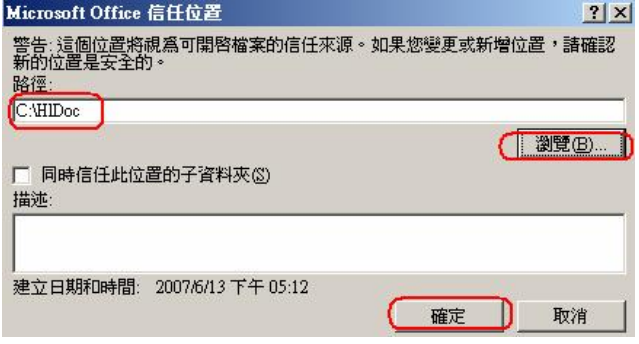

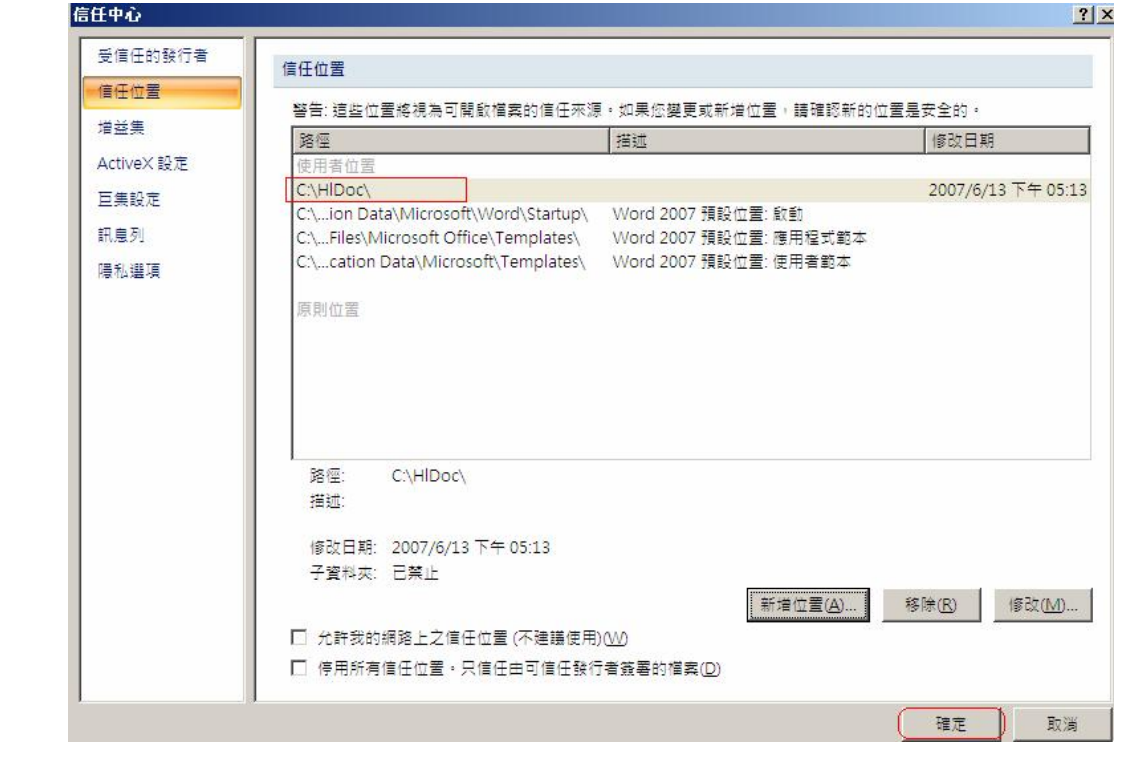

#### <span id="page-11-0"></span>完成 Office Word 2007 設定

## **5** 安裝公文製作程式

登入公文製作系統→選擇【個人設定】 →【線上更新】 → 【步驟一】 【請按此下載】下 載公文 Web Client 製作

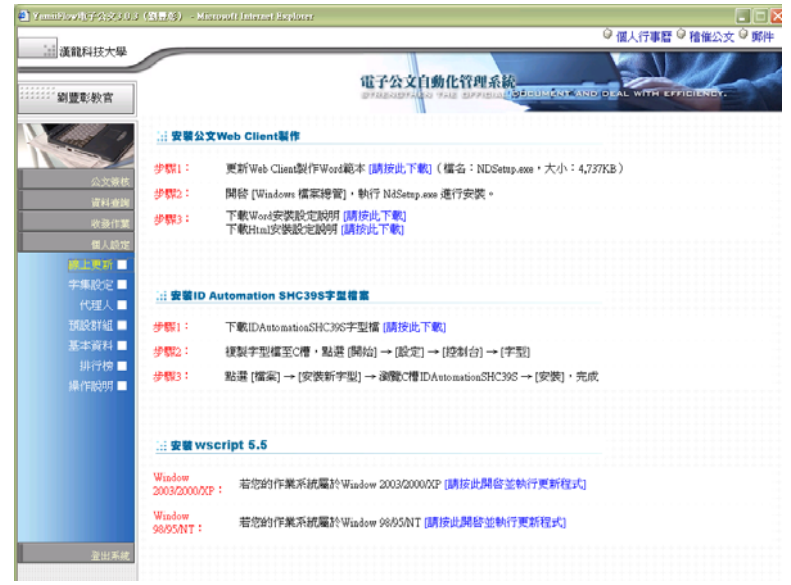

方式一:可選擇【從程式目前所在位置執行這個程式】→【確定】 方式二:可選擇將【將程式存到磁碟】

→可以存放到 『桌面』至『桌面』找到 **NDSetup.exe** 點兩下進行安裝

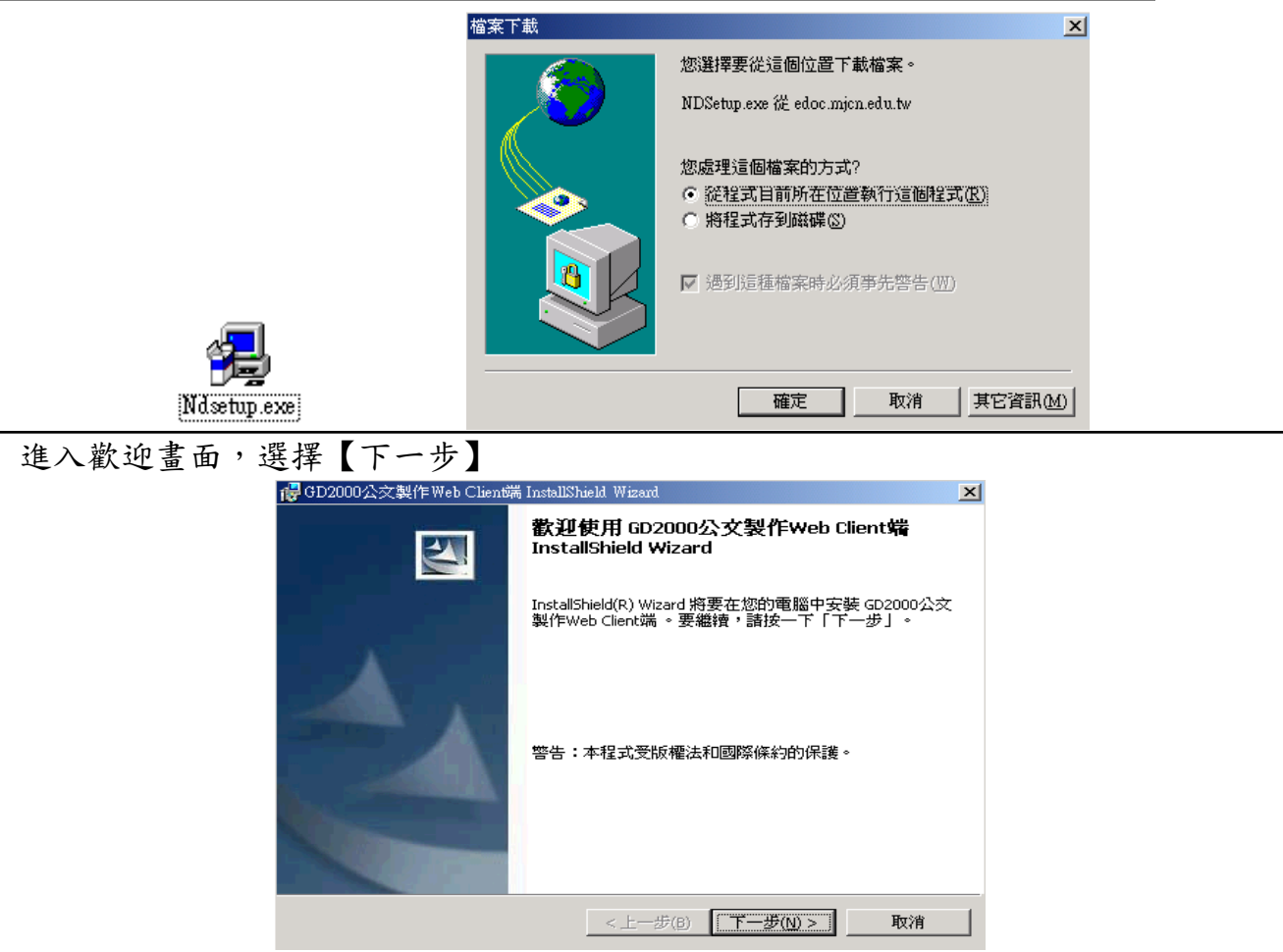

安裝完成,請選擇【完成】。若系統要求重新啟動電腦,請執行重新啟動電腦。

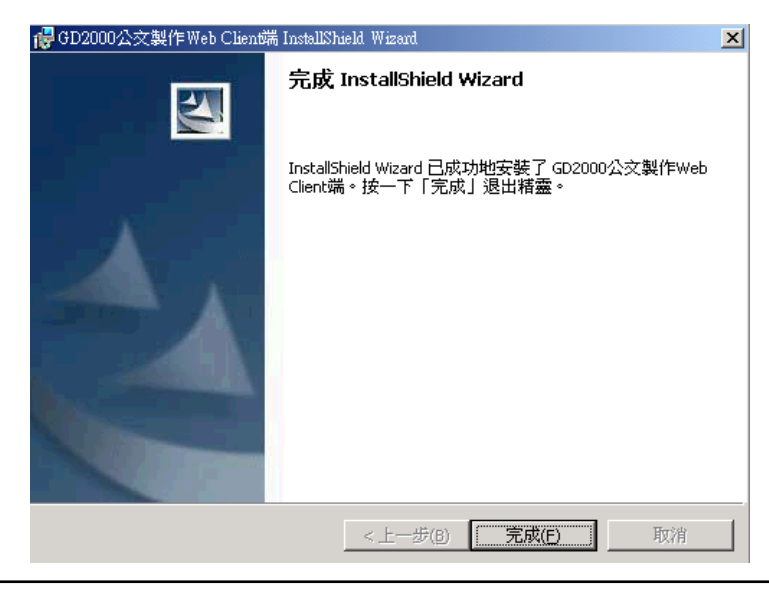

捷徑項目:

(1) 【桌面】 (2) 【程式集】→【漢龍電子公文】 →【漢龍電子公文製作】

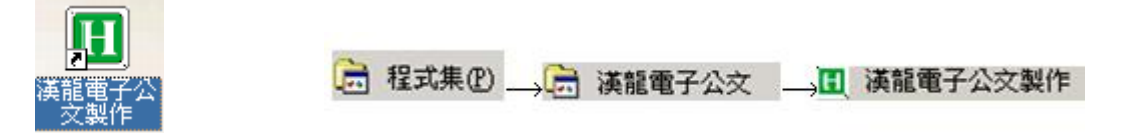